# **Cisco IP Phone 6861 Multiplatform Phones Wireless LAN Deployment Guide**

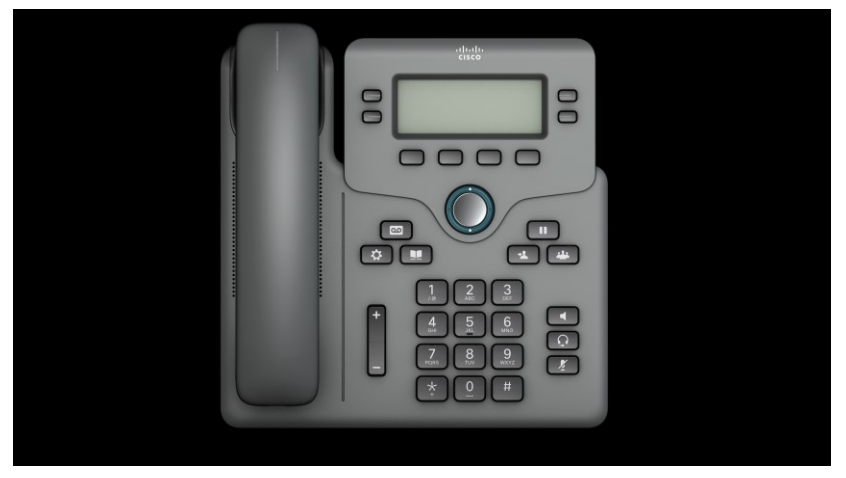

The Cisco IP Phone 6861 Multiplatform Phones are adaptable for scenarios that require the ability to unplug the wired network connection and remain connected. The Wireless LAN capability enables communications in a WLAN-deployed working place or home.

This guide provides information and guidance to help you deploy the phone in a wireless LAN environment.

# **Revision History**

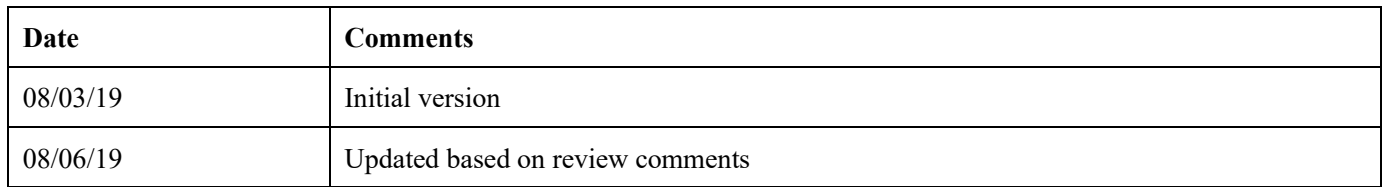

# **Contents**

# **Table of Contents**

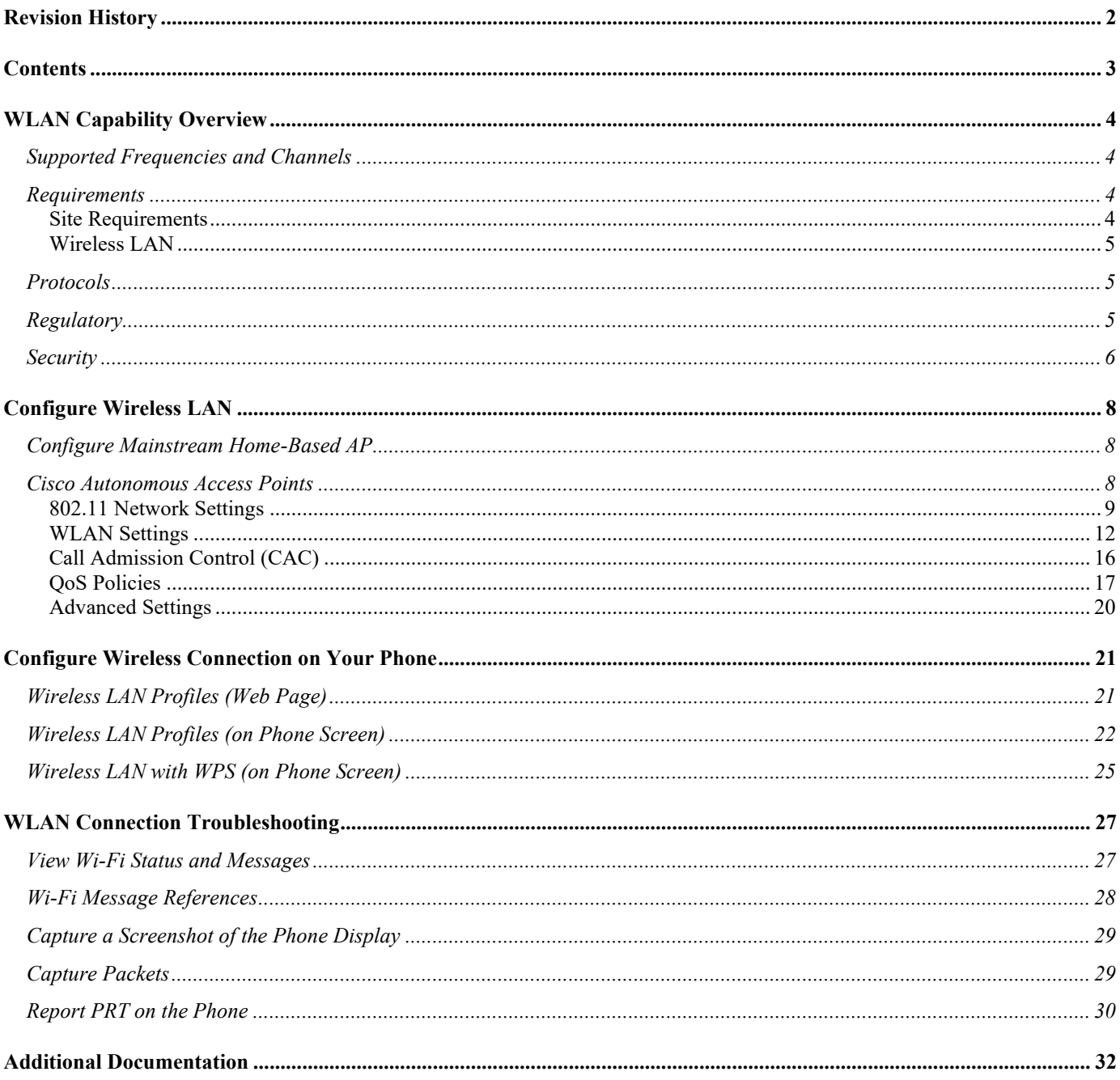

# **WLAN Capability Overview**

The Cisco IP Phone 6861 Multiplatform Phones extend collaboration to wireless network with 802.11 implementation. You can use the Cisco Unified Communication applications on the phone with either wired or wireless network.

With an enhancement on OoS control, the implementation of 802.11 permits time-sensitive applications, such as voice, to operate efficiently over wireless LAN (WLAN) deployment. These extensions provide bandwidth allocation ahead of a service if the AP supports it too, which guarantees the efficiency and good experience of communication for traffic over the air.

Since WLAN uses unlicensed spectrum, it may experience interference from other devices using the unlicensed spectrum. The proliferation of devices in the 2.4 GHz spectrum, such as Bluetooth headsets, Microwave ovens, and cordless consumer phones, means that the 2.4 GHz spectrum may contain more congestion than other spectrums. The 5 GHz spectrum has far fewer devices operating in this spectrum and is the preferred spectrum to operate the phone in order to take advantage of the 802.11a/n data rates available.

Despite the optimizations that Cisco has implemented in Cisco IP Phone 6861 Multiplatform Phones, we can't guarantee uninterrupted communication in using the unlicensed spectrum, and there may be the possibility of voice gaps of up to several seconds during conversations. Adherence to these deployment guidelines will reduce the likelihood of these voice gaps being present, but there is always the possibility.

Through the use of unlicensed spectrum, and the inability to guarantee the delivery of messages to a WLAN device, the Cisco IP Phone 6861 Multiplatform Phone is not intended to be used as a medical device and should not be used to make clinical decisions.

# **Supported Frequencies and Channels**

The following table lists the frequencies and channels that Cisco IP Phone 6861 Multiplatform Phones support.

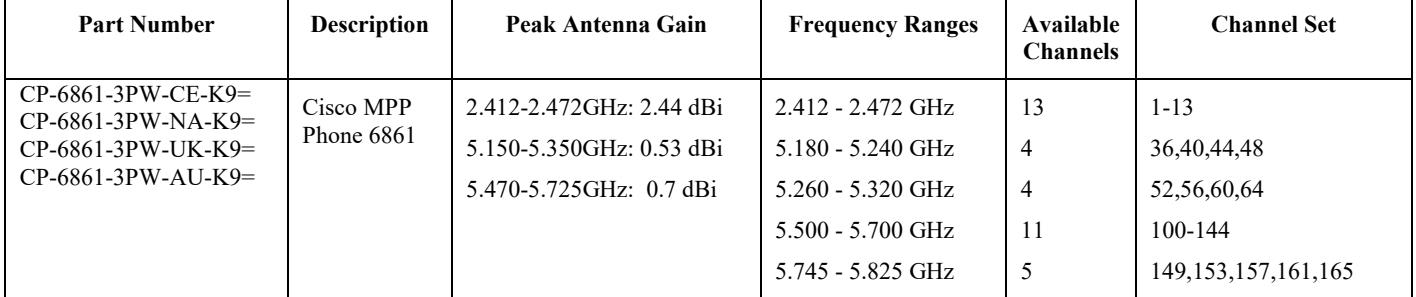

# **Requirements**

Before deploying your phone, ensure that the requirements for the site and WLAN network are met.

## **Site Requirements**

Before deploying the phone into a production environment, the site WLAN network deployment must be properly configured to accommodate more devices. Typically, there is less interference in the 5 GHz band and more nonoverlapping channels, so 5 GHz is the preferred band for operation and even more highly recommended when the phone is to be used in a mission-critical environment.

The wireless LAN must be validated to ensure it meets the requirements to deploy the phone.

### **Signal**

The signal coverage should be no lower than -67 dBm to ensure that the phone always has adequate signal.

### **Channel Utilization**

Channel Utilization levels should be kept under 40%.

The phone converts the 0-255 scale value to a percentage, so 105 would equate to around 40% on the phone.

### **Noise**

Noise levels should not exceed -92 dBm, which allows for a Signal to Noise Ratio (SNR) of 25 dB where a -67 dBm signal should be maintained.

Ensure that the upstream signal from the phone meets the access point's SNR for the transmitted data rate.

#### **Packet Loss / Delay**

Per voice guidelines, packet loss should not exceed 1%. Otherwise, the voice quality can be degraded significantly.

Jitter should be kept at the minimal  $(< 100 \text{ ms})$ .

#### **Retries**

802.11 retransmission should be less than 20%.

#### **Multipath**

Multipath should be kept to the minimal to create nulls and reduce signal levels.

#### **Number of allowed devices**

The total number of connected devices to a given AP is no more than 10.

#### **Separate SSID**

We recommend that you put the phone in a separate SSID to guarantee voice traffic on the phone. Sharing the same SSID with other devices may impact phone calls on the phone when the other devices are using heavy network traffic. For voice deployments, it is suggested to use  $802.11a/n$  for voice and use  $802.11b/g/n$  for data.

### **Wireless LAN**

The Cisco IP Phone 6861 Multiplatform Phones are recommended to work with the following Wireless LAN solutions:

- Mainstream AP for home use
- Cisco Autonomous Access Points
- $Minimum = 12.4(21a)JY$
- Recommended =  $12.4(25d)JA2$ ,  $15.2(4)JB6$ ,  $15.3(3)JD$

## **Protocols**

The supported wireless LAN protocols include the following:

- 802.11a, b, d, e, g, h, i, n
- Wi-Fi MultiMedia (WMM)
- Traffic Specification (TSPEC)
- Traffic Classification (TCLAS)

## **Regulatory**

World Mode (802.11d) allows a client to be used in different regions, where the client can adapt to use the channels and transmit powers advertised by the access point in the local environment.

The phone operates best when the access point is 802.11d-enabled. The AP can determine the channels and transmit powers per the local region.

Enable World Mode (802.11d) for the corresponding country where the access point is located.

Some 5 GHz channels are also used by radar technology, which requires that the 802.11 client and access point to be 802.11h-compliant to utilize those radar frequencies (DFS channels). 802.11h requires 802.11d to be enabled.

The Cisco IP Phone 6861 Multiplatform Phone will passively scan DFS channels first before engaging in active scans of those channels.

If 802.11d is not enabled, then the phone can attempt to connect to the access point using reduced transmit power.

Below are the countries and their 802.11d codes that the phone supports.

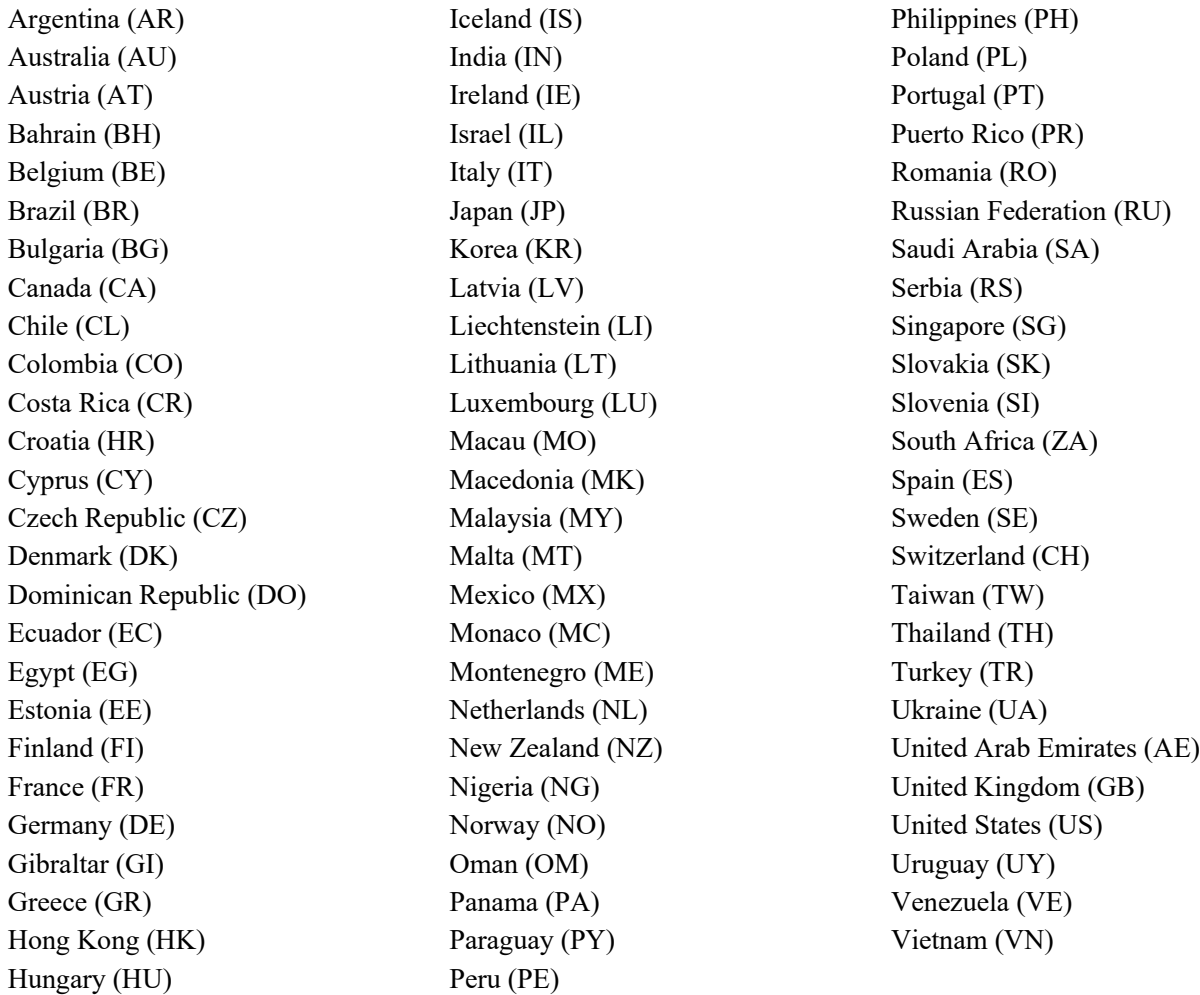

## **Security**

When deploying a wireless LAN, security is essential. The phone supports the following wireless security features.

- WLAN Authentication
	- WPA2-PSK (Pre-Shared key + AES encryption)
	- WPA-PSK (Pre-Shared key + TKIP encryption)
	- $\blacksquare$  WPA2 (802.1x authentication + AES or TKIP encryption)
- $\blacksquare$  WPA (802.1x authentication + TKIP or AES encryption)
- EAP-FAST (Extensible Authentication Protocol Flexible Authentication via Secure Tunneling)<sup>1</sup>
- **EAP-TLS** (Extensible Authentication Protocol Transport Layer Security)  $)^1$
- **•** PEAP-GTC (Protected Extensible Authentication Protocol Generic Token Card) )<sup>1</sup>
- PEAP-MSCHAPv2 (Protected Extensible Authentication Protocol Microsoft Challenge Handshake Authentication Protocol version 2)  $)^{1}$
- None
- WLAN Encryption
- AES (Advanced Encryption Standard)
- **TKIP / MIC (Temporal Key Integrity Protocol / Message Integrity Check)**
- WEP (Wired Equivalent Protocol) 40/64 and 104/128 bit

*Note:* An external authentication system is required.

# **Configure Wireless LAN**

# **Configure Mainstream Home-Based AP**

When configuring a mainstream home-based access point, ensure that:

1. You enable internet access as below picture shows. The internet connection could be set up via wideband user account on DSL or fiber link to external network.

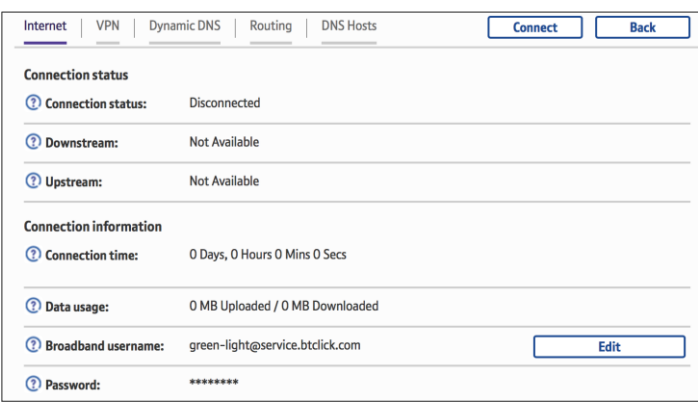

2. You configure the local SSID and the secure mode for home/office usage as following picture shows.

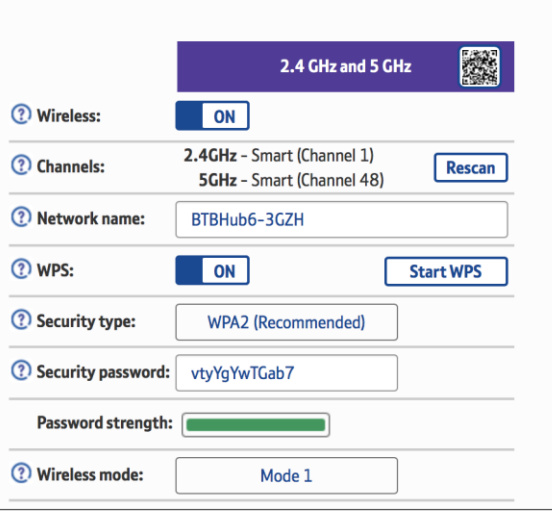

## **Cisco Autonomous Access Points**

When configuring Cisco Autonomous Access Points, use the following guidelines:

- Configure the **Data Rates** as necessary
- Configure **Quality of Service (QoS)**
- Set the **WMM Policy** to **Required**
- Ensure **Aironet Extensions** is **Enabled**
- Disable **Public Secure Packet Forwarding (PSPF)**
- Set **IGMP Snooping** to **Enabled**

### **802.11 Network Settings**

We recommend that you have the phone operate on the 5 GHz band only due to that there are many channels available on this band and not as many interferers as the 2.4 GHz band has.

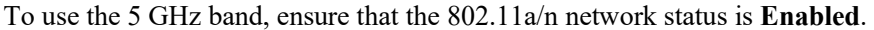

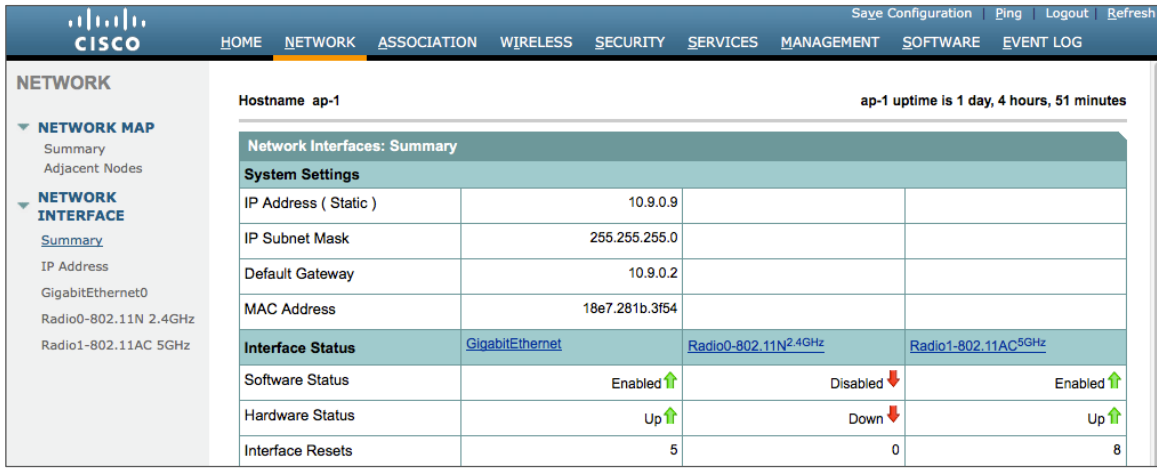

We recommend that you set 12 Mbps as the mandatory (basic) rate and 18 Mbps or higher as the supported (optional) rates. However, some environments may require 6 Mbps to be enabled as the mandatory (basic) rate.

When using the 5 GHz band, up to 12 channels only is recommended to avoid any potential delay of access point discovery due to having to scan many channels.

For Cisco Autonomous Access Points, select Dynamic Frequency Selection (DFS) to use auto channel selection.

When DFS is enabled, enable at least one band (bands 1-4).

You can select Band 1 only for the access point to use a UNII-1 channel (channel 36, 40, 44, or 48).

Individual access points can be configured to override the global settings to use dynamic channel and transmit power assignment for either 5 GHz or 2.4 GHz depending on the frequency band to be used.

Other access points can be enabled for Auto RF and workaround the access points that are statically configured.

This may be necessary if there is an intermittent interference present in an area.

The 5 GHz channel width can be configured for 20 MHz or 40 MHz if using Cisco 802.11n Access Points and 20 MHz, 40 MHz, or 80 MHz if using Cisco 802.11ac Access Points.

It is recommended to use the same channel width for all access points.

Ensure **Client Power** is configured properly. Do not use the default setting of **Max** power for client power on Cisco Autonomous Access Points because that will not advertise DTPC to the client.

Enable **Dot11d** for **World Mode** and configure the proper **Country Code**.

Ensure **Aironet Extensions** is enabled.

Set the **Beacon Period** to **100 ms** and **DTIM** to 2.

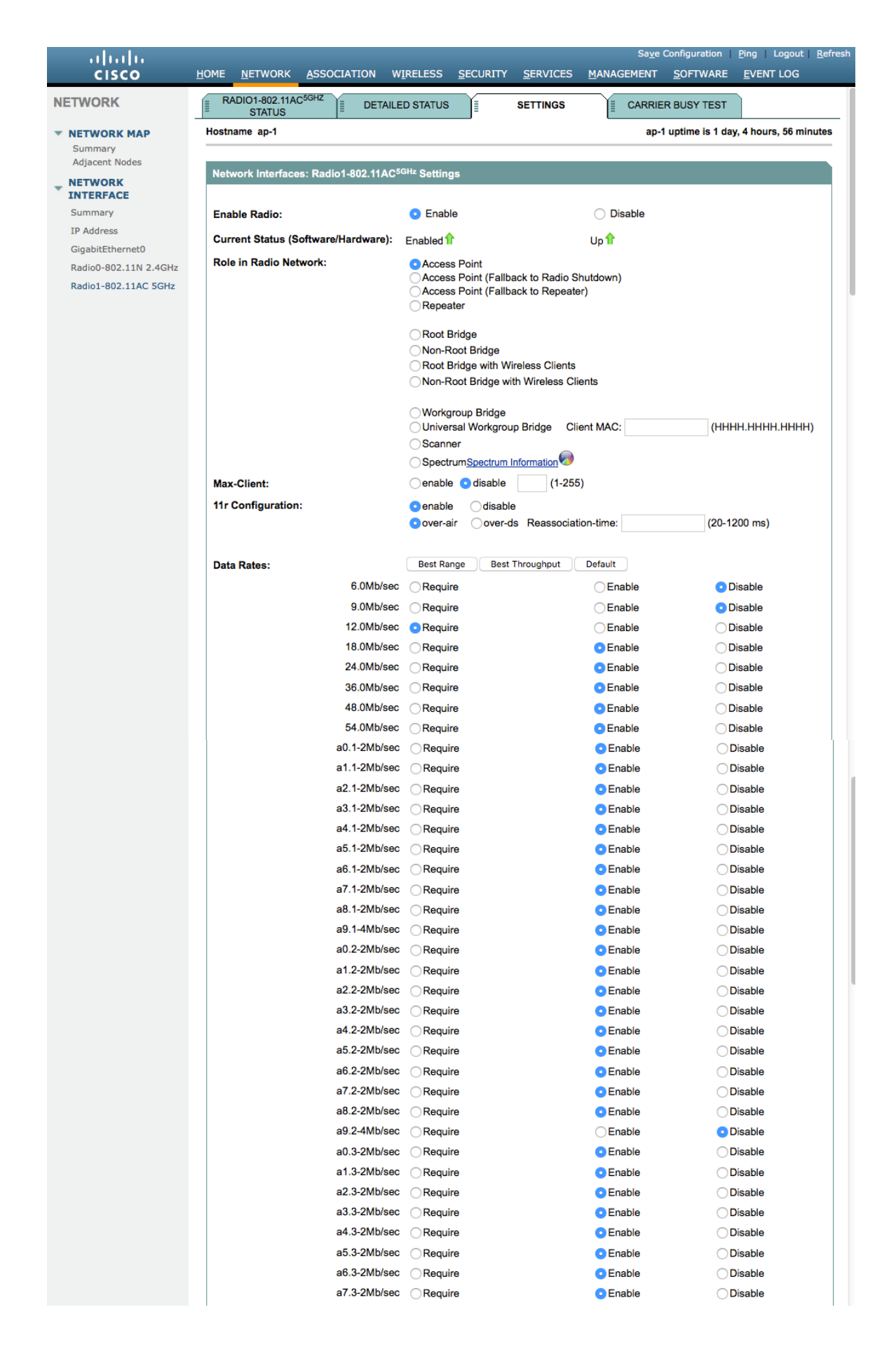

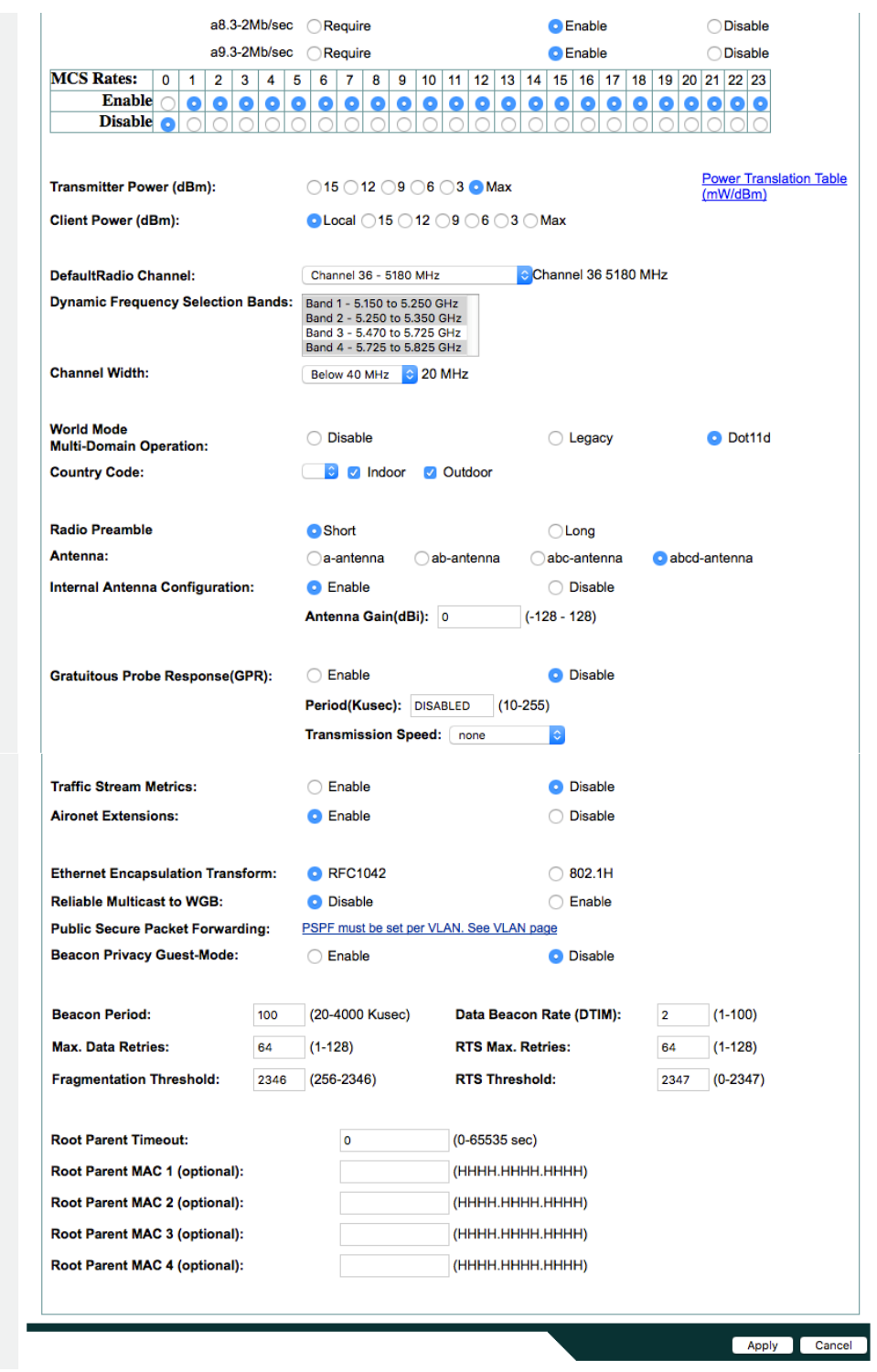

If you want to use the 2.4 GHz band, ensure that the 802.11b/g/n network status and 802.11g is enabled.

Recommended to set 12 Mbps as the mandatory (basic) rate and 18 Mbps or higher as supported (optional) rates assuming that there will not be any 802.11b-only clients connecting to the wireless LAN. However, some environments may require 6 Mbps to be enabled as the mandatory (basic) rate.

If 802.11b clients exist, then 11 Mbps should be set as the mandatory (basic) rate and 12 Mbps or higher as the supported (optional) rate.

## **WLAN Settings**

We recommend that you set a separate SSID for the phone to connect.

However, if there is an existing SSID configured to support voice-capable Cisco Wireless LAN endpoints already, then that WLAN can be utilized instead.

The SSID to be used by the phone can be configured to only apply to a certain 802.11 radio type (e.g. 802.11a only).

#### Enable **WPA2** key management.

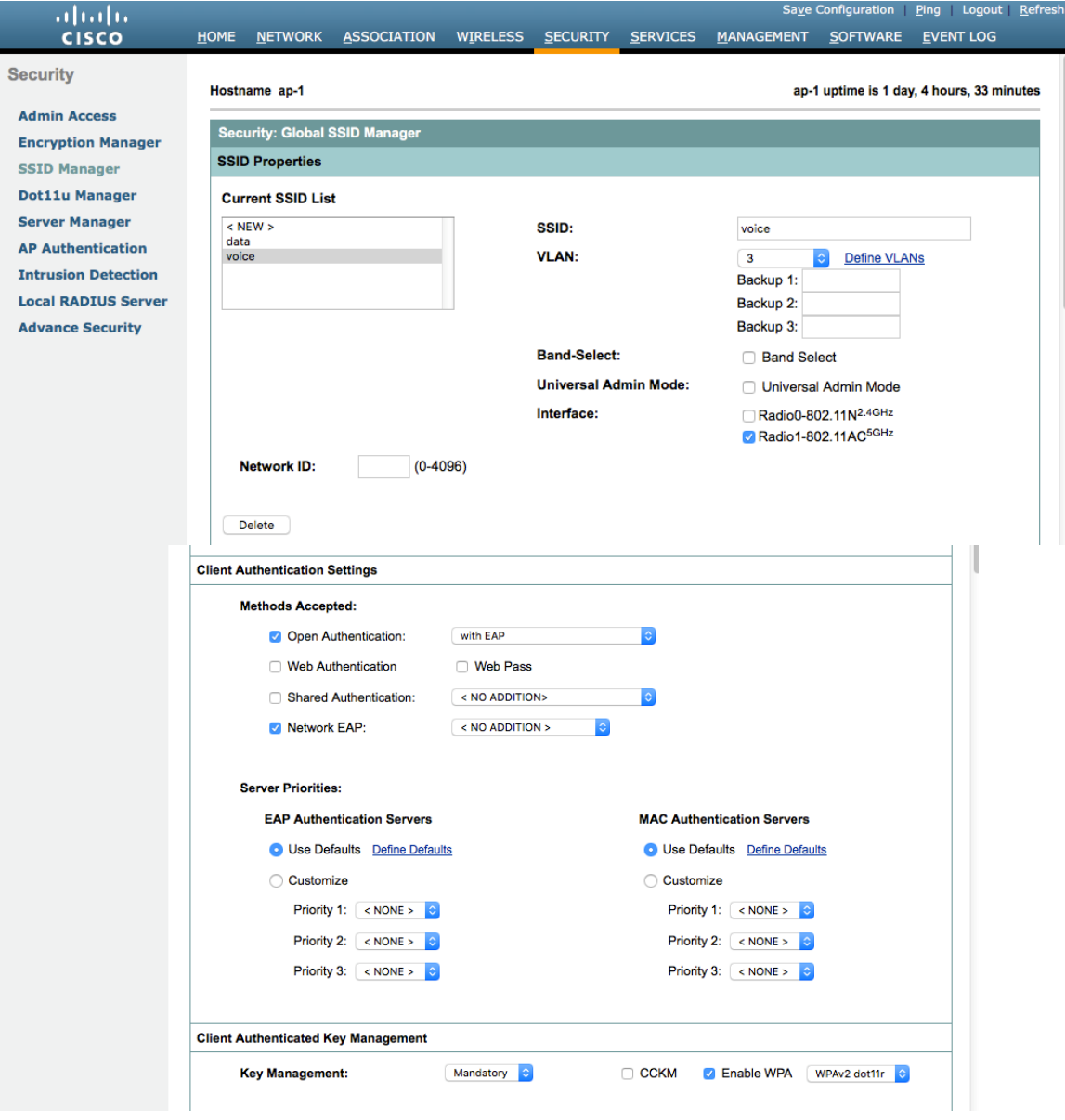

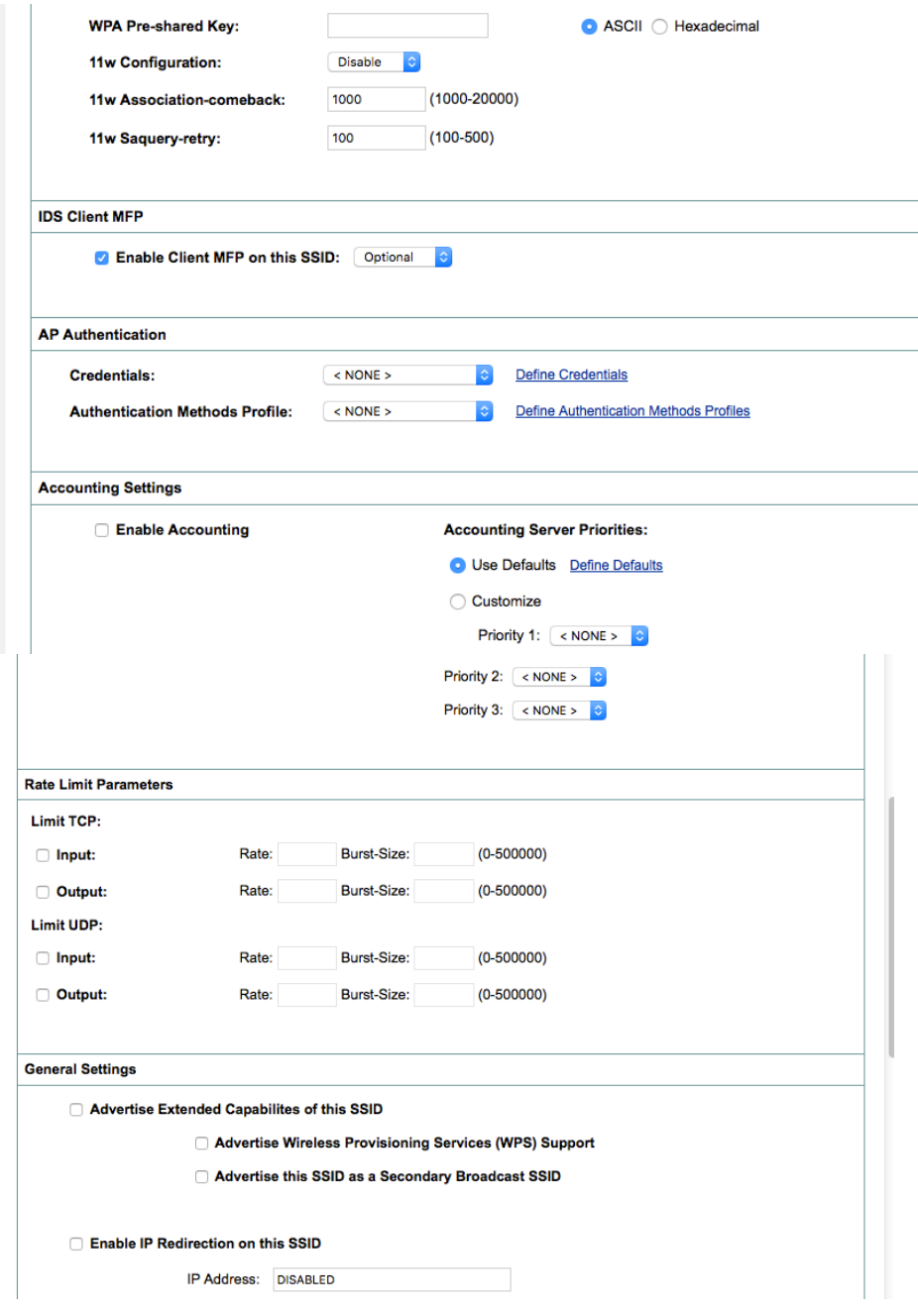

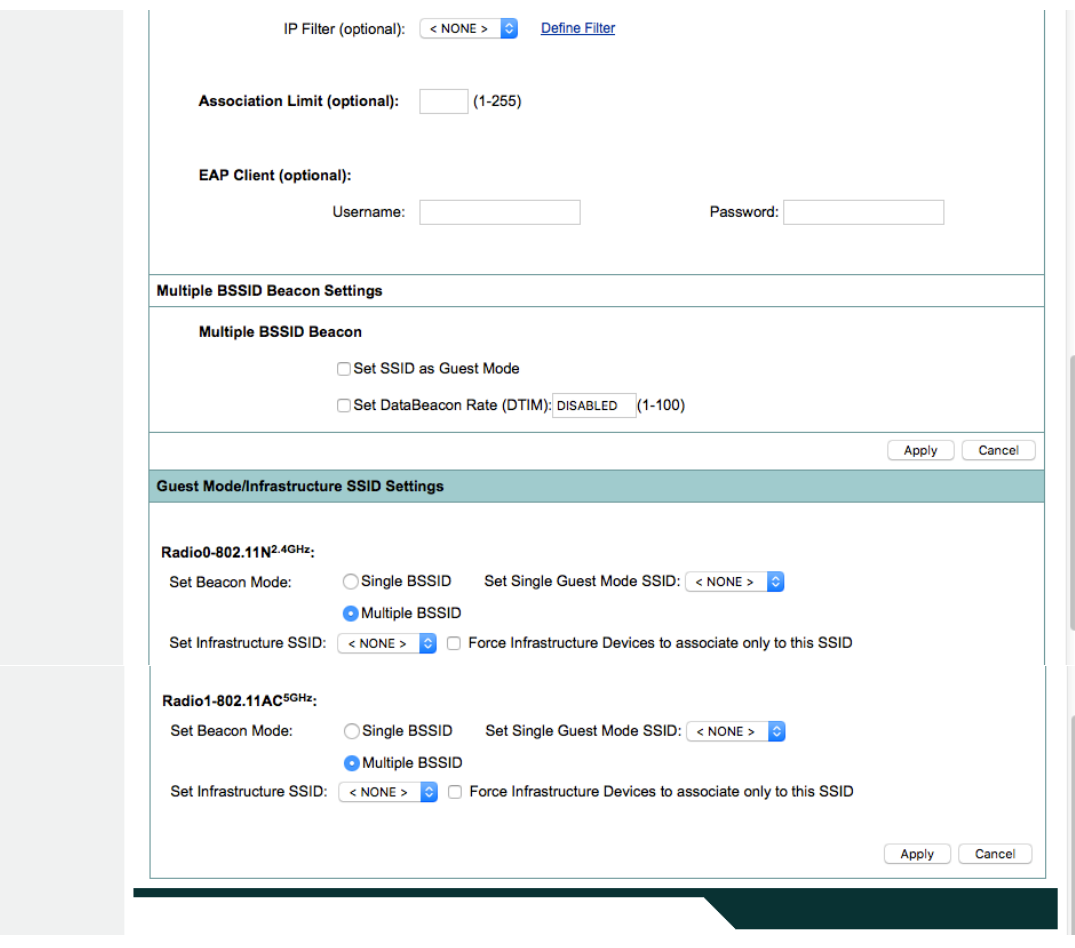

Segment wireless voice and data into separate VLANs.

Ensure that Public Secure Packet Forwarding (PSPF) is not enabled for the voice VLAN as this will prevent clients from direct communication when associated to the same access point. If PSPF is enabled, then the result will be no audio.

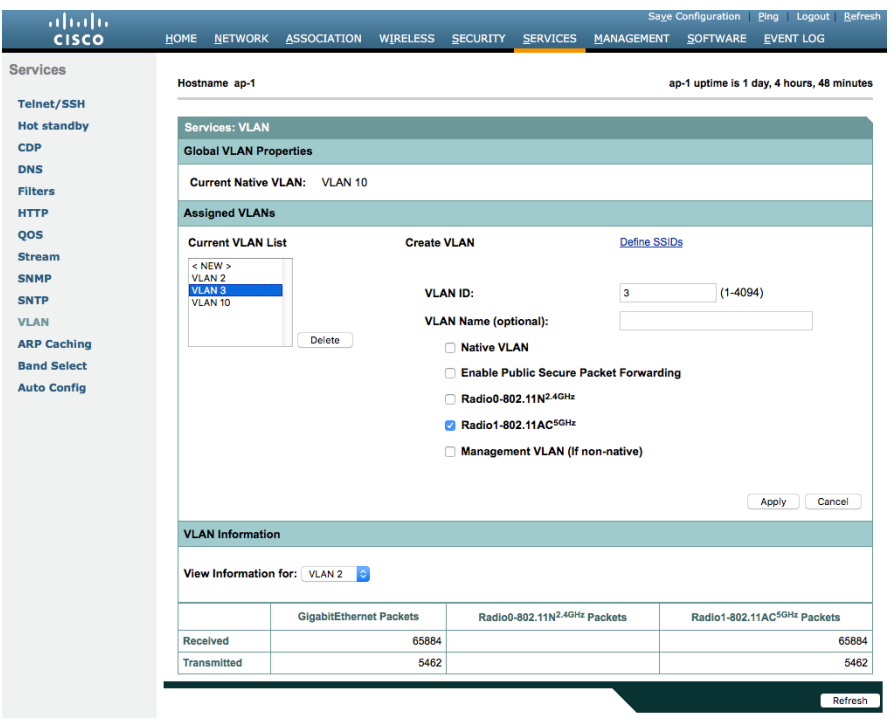

## Ensure **AES** is selected for encryption type.

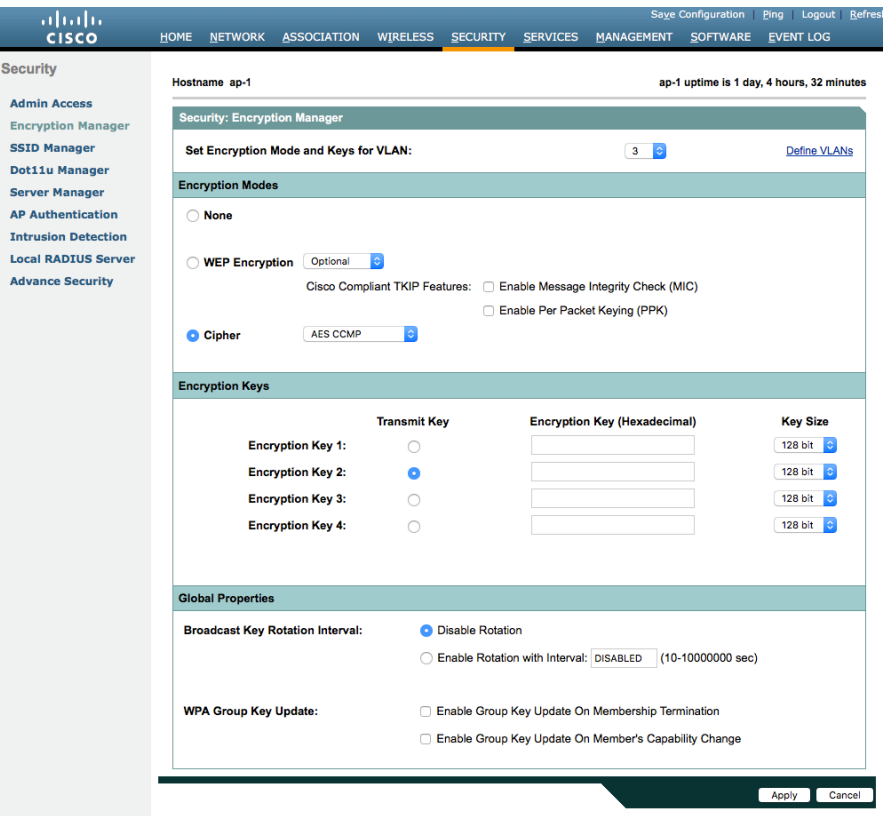

Configure the RADIUS servers to be used for authentication and accounting.

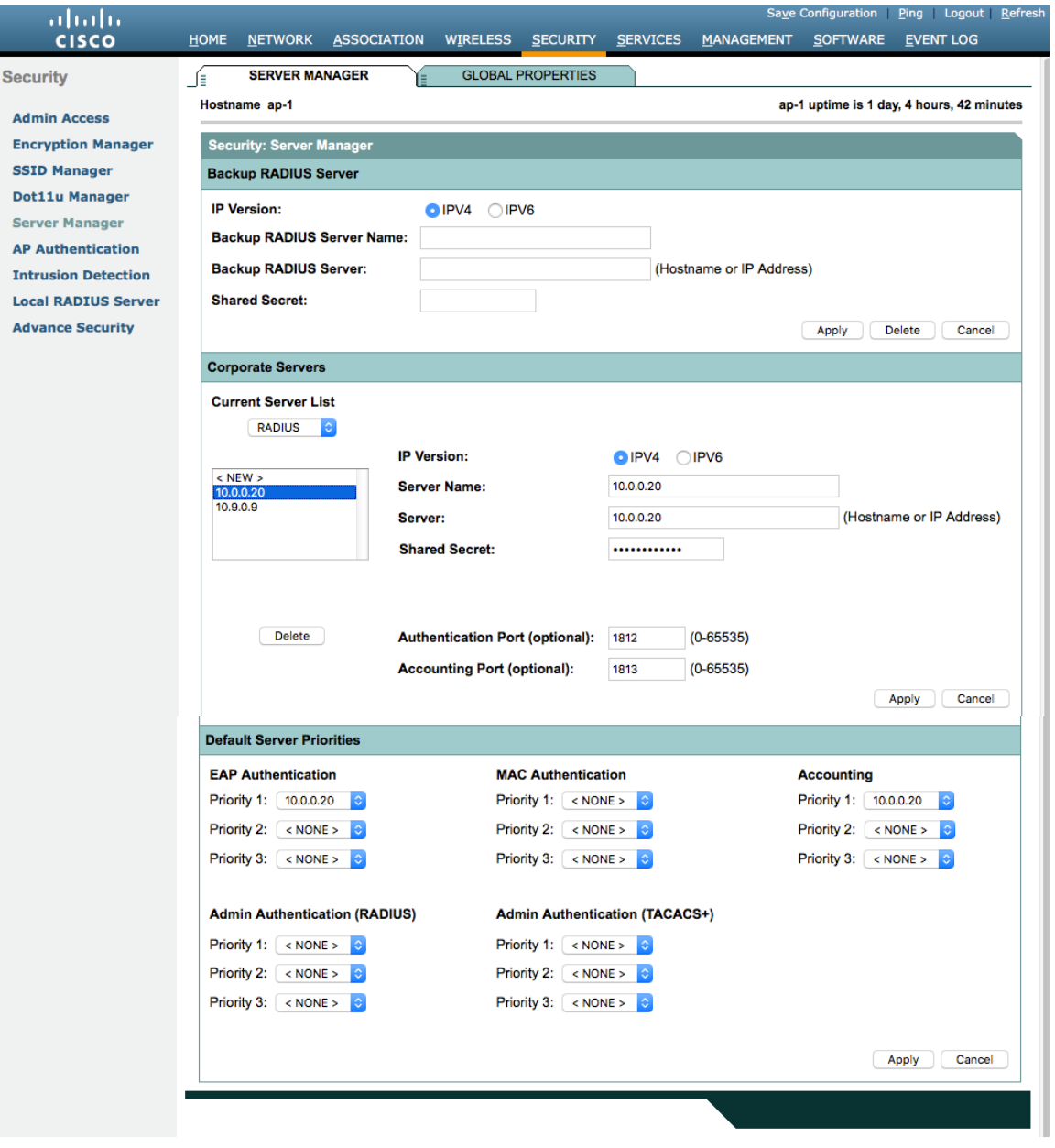

### **Call Admission Control (CAC)**

Load-based CAC that supports multiple streams is not present on the Cisco Autonomous Access Points therefore it is not recommended to enable CAC on Cisco Autonomous Access points.

The Cisco Autonomous Access Point only allows for one stream and the stream size is not customizable, therefore SRTP and barge do not work if CAC is enabled.

If Admission Control for Voice or for Video is enabled on the Cisco Autonomous Access Point, the admission must be unblocked on the SSID as well. In recent releases, the admission is unblocked by default.

```
dot11 ssid voice
vlan 3
authentication open eap eap_methods
authentication network-eap eap_methods
authentication key-management wpa version 2 dot11r
admit-traffic
```
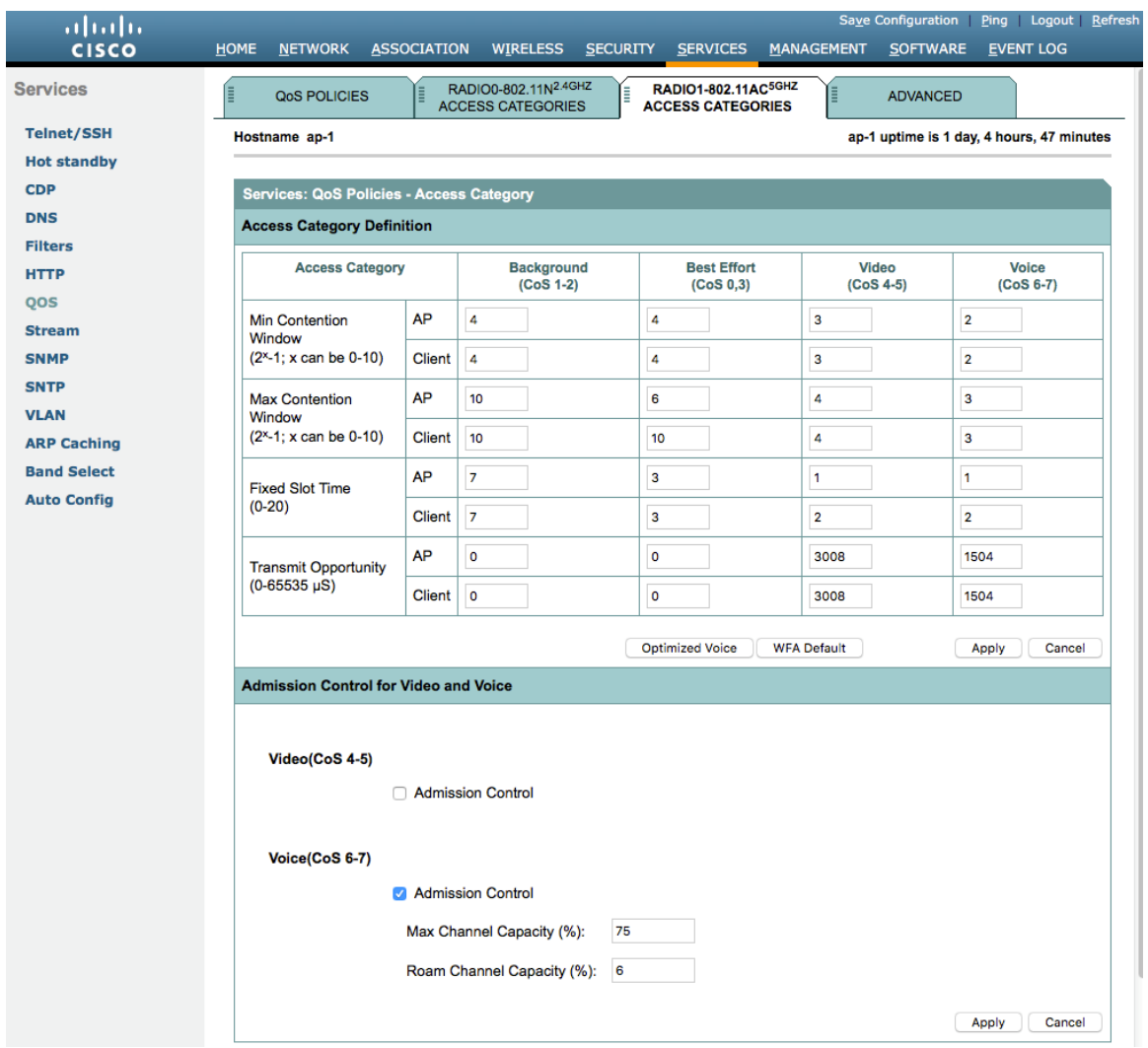

## **QoS Policies**

Configure the following QoS policy on the Cisco Autonomous Access Point to enable DSCP to CoS (WMM UP) mapping.

This allows packets to be placed into the proper queue as long as those packets are marked correctly when received at the access point level.

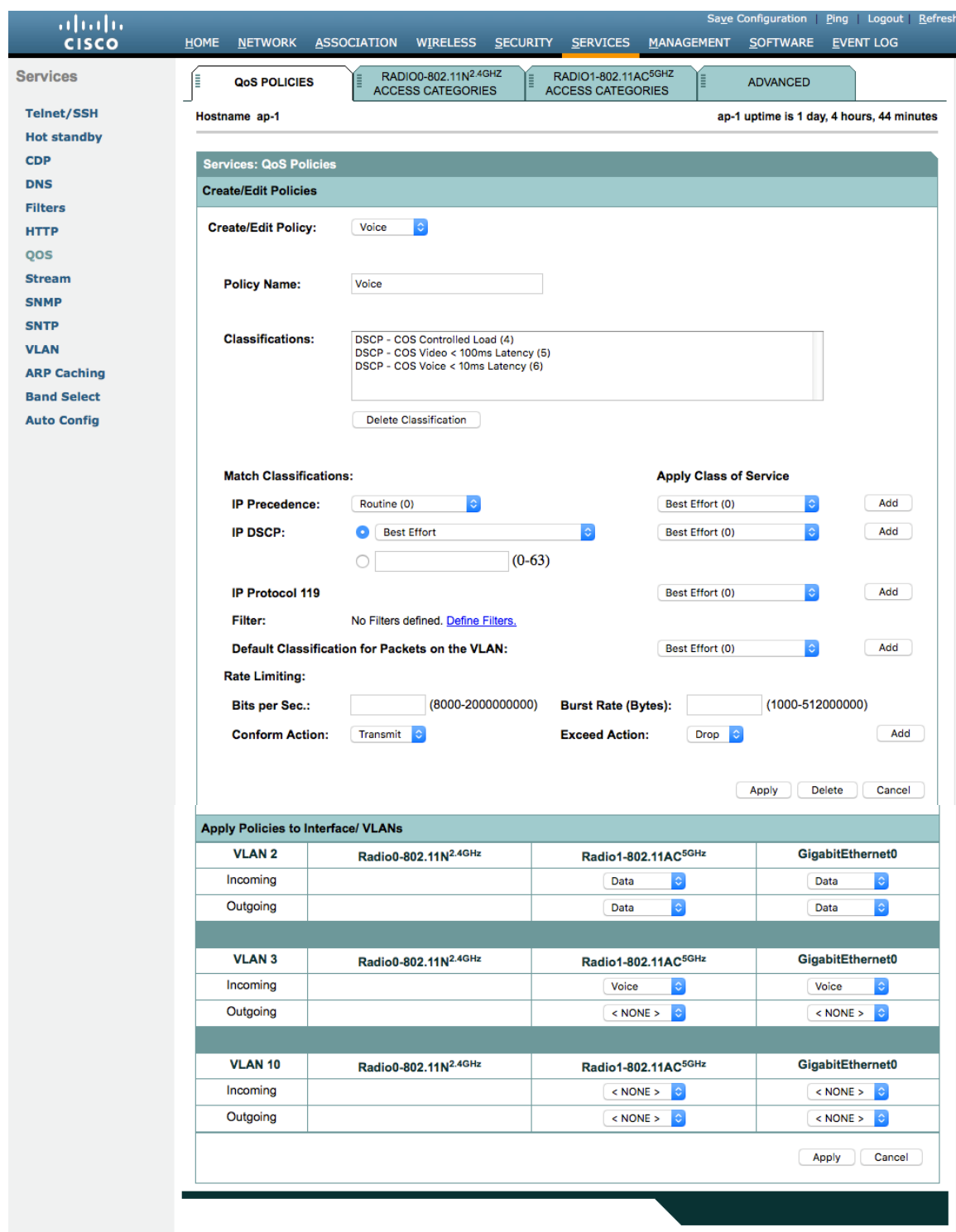

To enable QBSS, select **Enable** and check **Dot11e**.

If **Dot11e** is checked, then both CCA versions (802.11e and Cisco version 2) will be enabled.

Ensure **IGMP Snooping** is enabled.

Ensure **Wi-Fi MultiMedia (WMM)** is enabled.

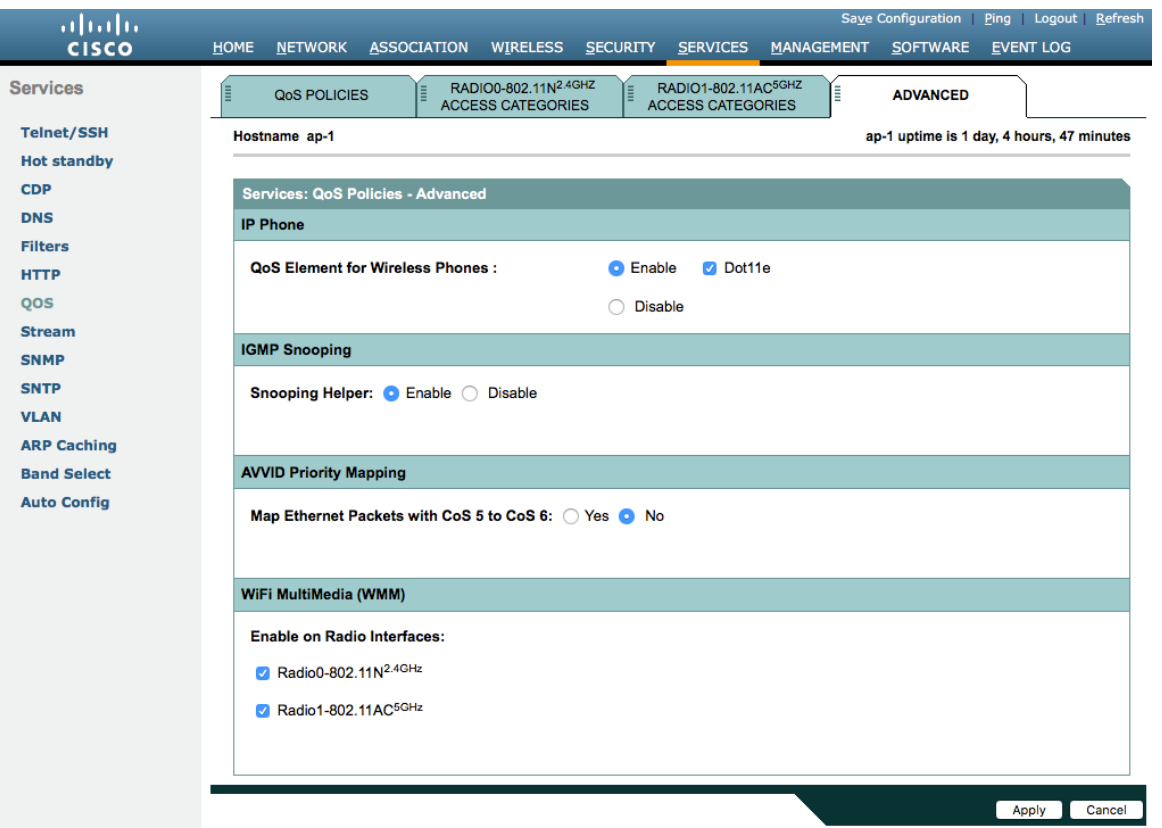

If the **Stream** feature is enabled either directly or via selecting **Optimized Voice** for the radio access category in the QoS configuration section, then use the default settings, where 5.5, 6, 11, 12, and 24 Mbps are enabled as nominal rates for 802.11b/g, 6, 12, and 24 Mbps are enabled for 802.11a, and 6.5, 13, and 26 Mbps are enabled for 802.11n.

If the **Stream** feature is enabled, ensure that only voice packets are being put into the voice queue. Signaling packets (SIP) should be put into a separate queue. This can be ensured by setting up a QoS policy mapping the DSCP to the correct queue.

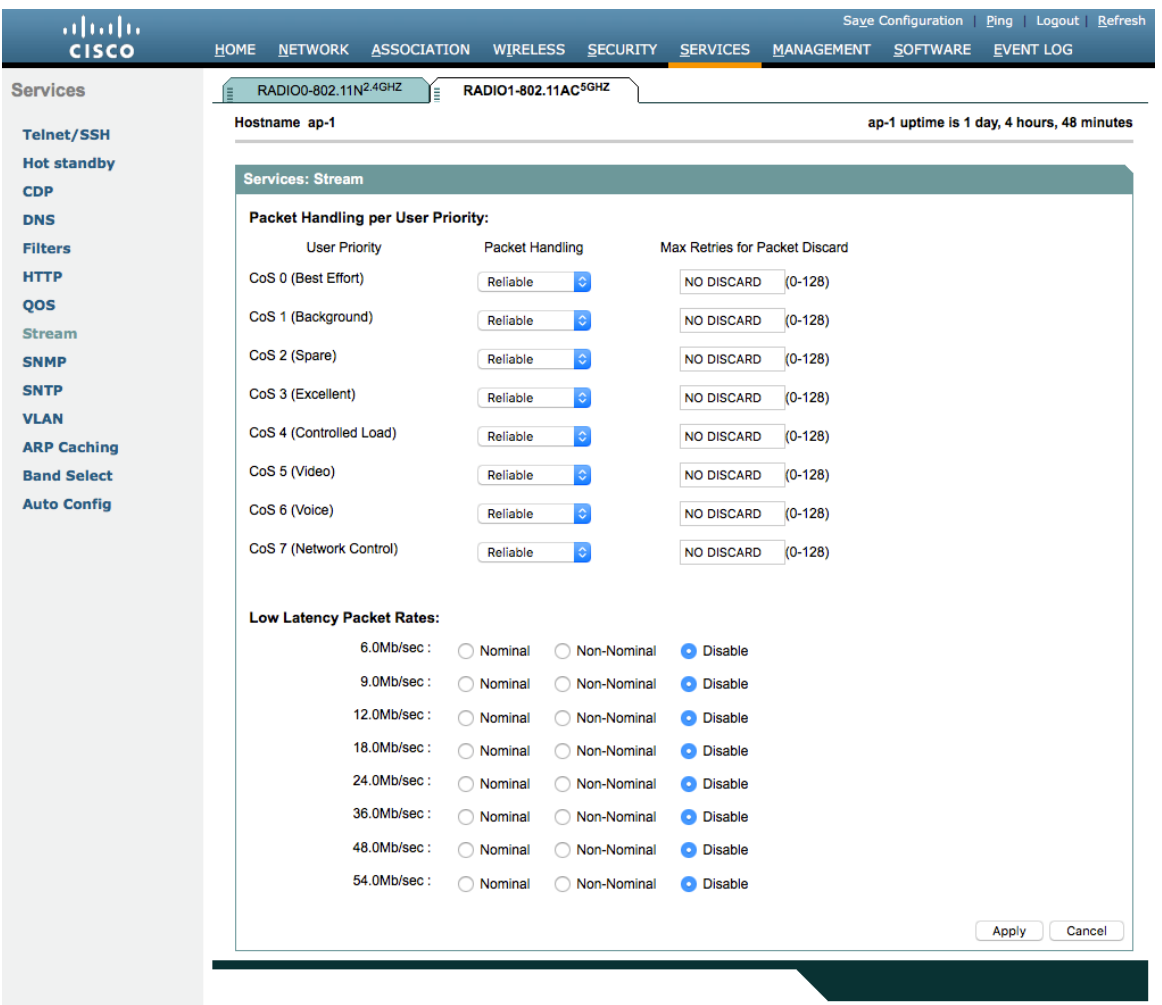

### **Advanced Settings**

### **TKIP Countermeasure Holdoff Time**

TKIP countermeasure mode can occur if the access point receives two Message Integrity Check (MIC) errors within 60 seconds. When this occurs, the access point will de-authenticate all TKIP clients associated to that 802.11 radio and hold off any clients for the countermeasure holdoff time (default  $= 60$  seconds).

To change the TKIP countermeasure holdoff time on the Cisco Autonomous Access Point, telnet or SSH to the access point and enter the following command specifying the number of seconds and WLAN ID.

Interface dot11radio X countermeasure tkip hold-time <nseconds>

# **Configure Wireless Connection on Your Phone**

You can connect your phone to a wireless network through WLAN profiles or WPS. WLAN profiles can be configured on the phone web page, on the phone screen, or in the configuration file by remote provisioning.

# **Wireless LAN Profiles (Web Page)**

Be sure that your phone has got a valid IP address either by wired or wireless connection, and you have the administrator access to your phone.

2. Access the phone administrator web page by visiting one of the following URL and enter the administrator password when prompted.

http://<phone\_IP>/admin/advanced, or https://<phone\_IP>/admin/advanced

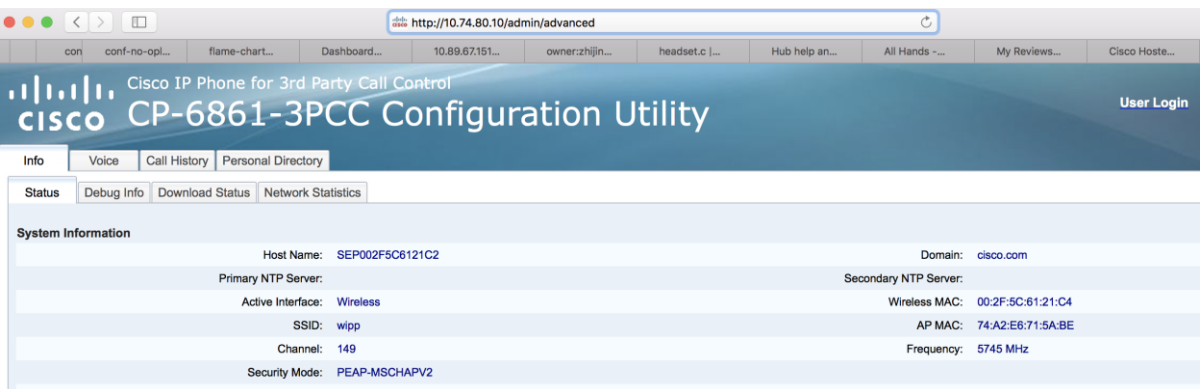

3. Go to the **Wi-Fi Settings** section on the **Voice > System** tab.

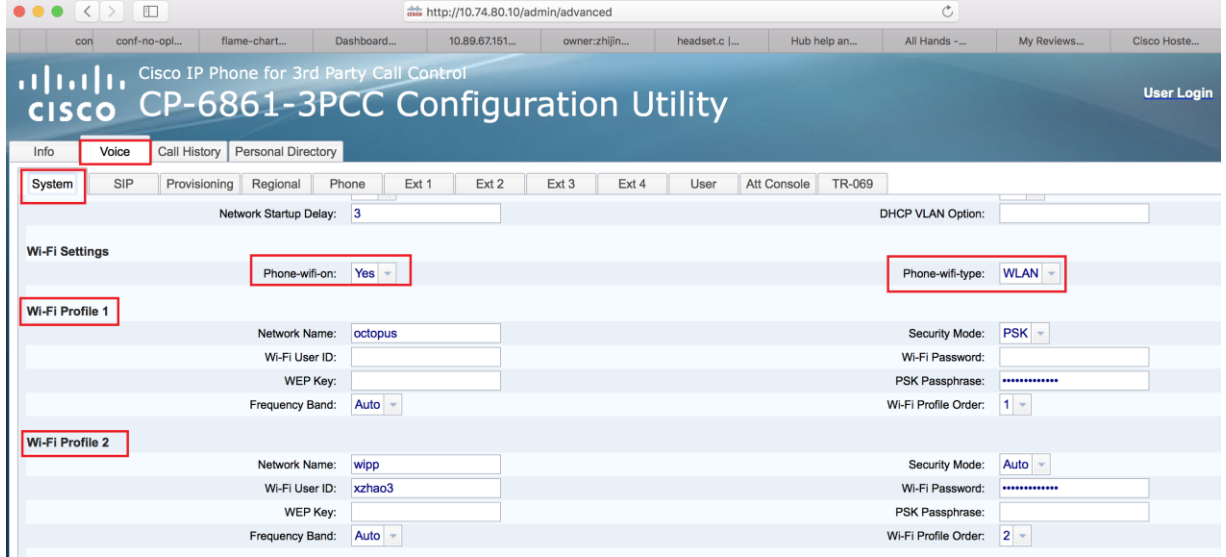

The Cisco IP Phone 6861 Multiplatform Phone supports 4 Wi-Fi profiles. When you set **Phone-wifi-on** to **Yes** and **Phone-wifi-type** to **WLAN**, the phone tries the 4 profiles in the sequence defined in **Wi-Fi Profile Order** field. For each Wi-Fi profile, **Network Name** refers to the SSID of the AP you want to connect to.

**Security Mode** provides 7 options: **Auto**, **EAP-Fast**, **PEAP-GTC**, **PEAP-MSCHAPV2**, **PSK**, **WEP** and **NONE**. **Security Mode** selection is determined by the authentication method your target AP uses.

• If EAP-FAST, PEAP-MSCHAPv2, or PEAP-GTC is selected then Wi-Fi User ID and Wi-Fi Password are required.

- If PSK is selected to utilize Pre-Shared Key authentication, then a PSK Passphrase must be entered. The PSK Passphrase must be 8-63 ASCII character string.
- If WEP is selected to utilize static WEP (Wired Equivalent Privacy) authentication, then a WEP Key must be entered.
- Only WEP key 1 is supported. The entered key must match the transmit key on the access point side. The WEP Key must be in one of the following formats:
	- **40/64 Bit Key** = 5 digits ASCII or 10 digits HEX character string
	- **104/128 Bit Key** = 13 digits ASCII or 26 digits HEX character string
- If **None** is selected, then no authentication is required and no encryption will be utilized.
- If **Auto** is selected, your phone dynamically chooses **EAP-FAST**, **PEAP-MSCHAPv2**, or **PEAP-GTC** as authentication method based on communication with the target AP.

**Frequency Band** supports 5G, 2.4G, and Auto. Select the desired **Frequency Band** option:

- **Auto** = Gives preference to 5 GHz channels, but operates on both 5 GHz and 2.4 GHz channels
- **2.4 GHz** = Operates on 2.4 GHz channels only
- **5 GHz** = Operates on 5 GHz channels only

Once the phone connects to the target AP, the connection info would be displayed on phone's web portal as the following picture shows. Click the **Info** > **Status** to view the connection information.

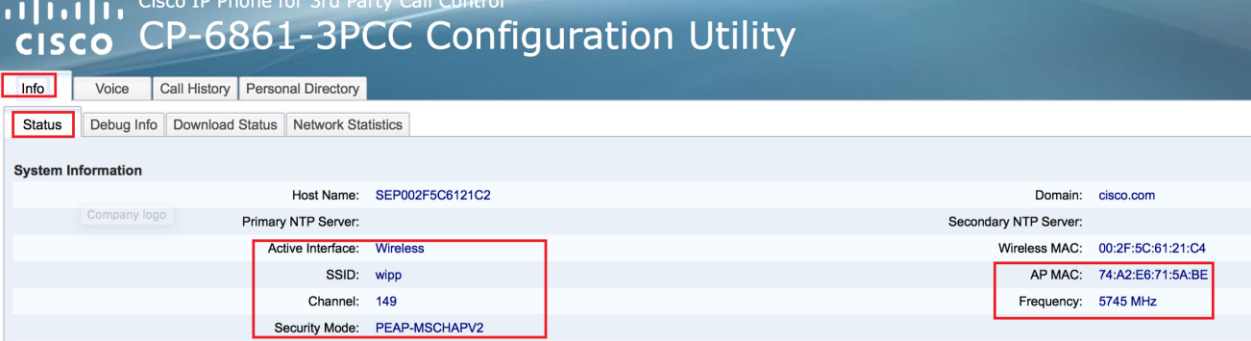

Notes:

- Any change to the currently connected Wi-Fi profile would cause the phone to disconnect with the current AP, warm reboot, then connect to current AP with the changed parameters.
- If you have a wired network deployed on your site, connect your phone to the wired network first. After configuring Wi-Fi profiles on the phone web page, you can force the phone to connect to the configured profile by disconnecting the wired network.
- All the Wi-Fi profiles are saved on the phone. The phone can recover the previous Wi-Fi connection after a power cycle.

# **Wireless LAN Profiles (on Phone Screen)**

To configure the Wi-Fi profiles on the phone screen, navigate to **Network configuration > Wi-Fi configuration > Wi-Fi profile**.

#### On the **Wi-Fi configuration** menu, choose **On** for **Wi-Fi** and **WLAN** for **Wi-Fi type**.

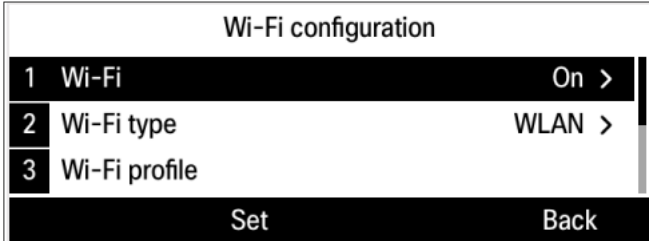

The following picture shows the pre-saved profiles and the connected AP blizzard with PSK method.

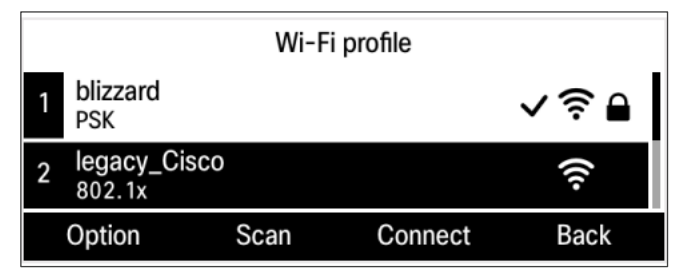

• Create a new profile

In the **Wi-Fi profile** page, select an empty profile and choose **Edit** from the **Option** menu. Enter all the necessary information in the **Edit profile** page and press **Save**.

• Edit an existing profile

In the **Wi-Fi profile** page, select an existing profile and choose **Edit** from the **Option** menu. Modify the settings in the **Edit profile** page and press **Save**.

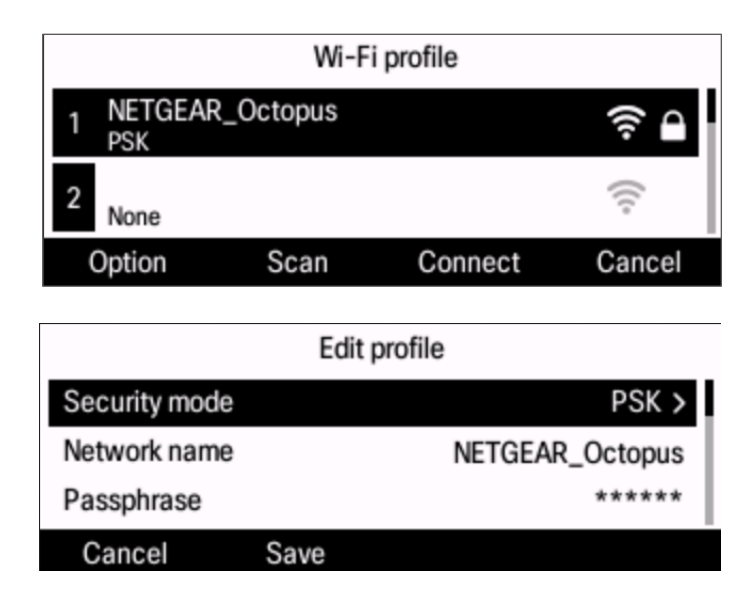

• Modify the order for a profile

Your phone supports 4 Wi-Fi profiles. The phone continuously tries all the pre-saved profiles when Wi-Fi connection is lost until it connects with an AP. The trying order is from profile 1 to profile 4. To change the order of a profile, select the profile and chose **Move up** or **Move down** from the **Option** menu.

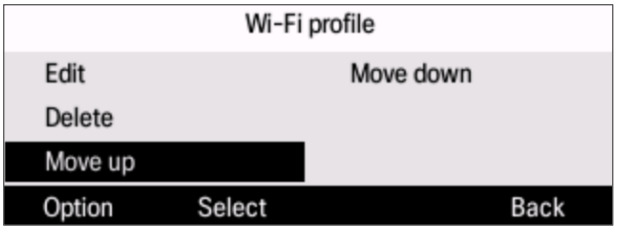

• Delete a profile

To delete a profile, select the profile and choose **Delete** from the **Option** menu. Press **OK** to confirm.

• Scan available AP

In **Wi-Fi profile** page, choose **Scan** to search for the available access points. You can choose a wireless network from the scanned result to configure or connect to it.

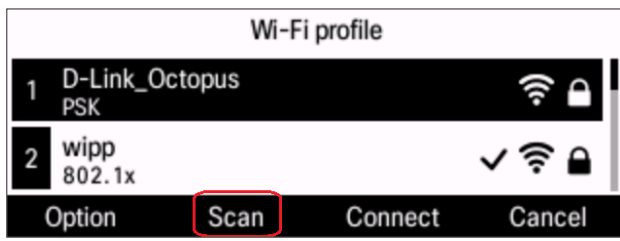

Once the **Scan** softkey is pressed, the phone starts scanning and shows animation window as below picture shows.

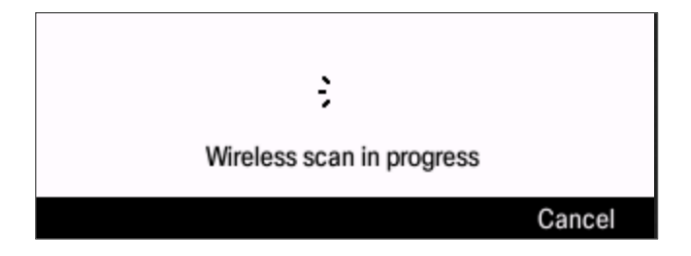

After a few seconds, the phone shows a list of scan result. You can see all the nearby APs using the outer ring of the navigation cluster. To edit an AP, press **Select** to edit it in the **Setup Wi-Fi** page.

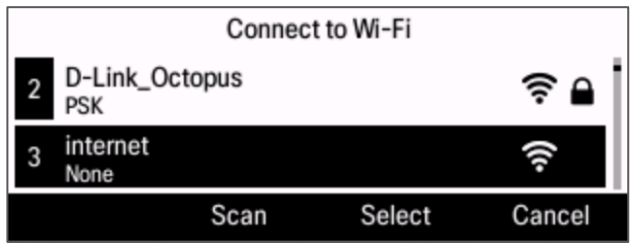

In the **Setup Wi-Fi** page, the scanned SSID, security mode, and frequency are displayed. You can enter the credential information, e.g. Passphrase, userid, WEP ...

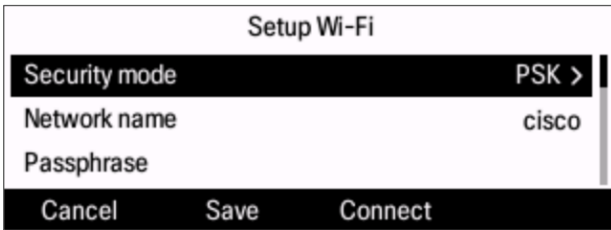

Once you complete the AP information, you can save the settings as a profile or connect the phone to the AP. When you saved the AP as a profile, you can connect the phone to the saved profile later.

You can save up to 4 profiles to the phone. If all the profiles have AP information configured, the phone pops out an alert message and prompts you to choose replacing a certain profile.

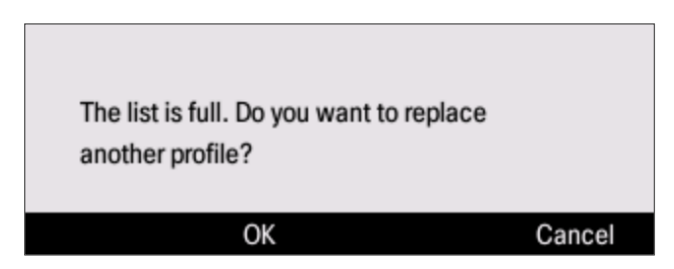

• Automatically connect to a previously connected AP

When using WLAN type, the phone always tries to recover connection with the last connected AP. In case that the phone is powered off or the AP is shut down, the phone tries to reconnect with the last connected AP first, and will try the other WLAN profiles when fails. The sequence that the phone tries to connect is from profile 1 to profile 4.

## **Wireless LAN with WPS (on Phone Screen)**

The phone supports connecting to a wireless network with WPS. WPS enables the phone to connect to an AP without inputting detailed AP parameters. The WPS connection process is only available on the phone screen menu. There are two ways to transfer secure data with the desired AP: PBC (press button mode) and PIN(pin code mode).

Set phone to work in WPS type Go to **Network configuration > Wi-Fi configuration**. Set **Wi-Fi type** to **WPS** using the selection button and press **Set**. Then **Push button configuration** and **PIN configuration** are displayed.

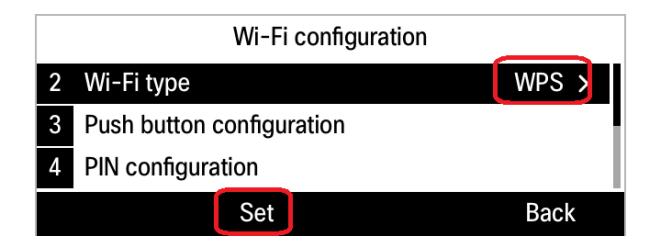

PBC mode

Select **Push button configuration** and follow the onscreen instructions. Press the WPS key on the AP and press **Continue** on the phone. The phone starts negotiating with the AP. The process lasts about 2 minutes. The connection status will display on the phone screen.

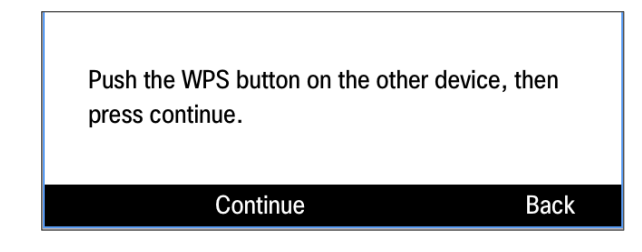

• PIN mode

Select **PIN configuration**. A one-time PIN number displays on the phone screen. Enter the PIN number to the AP web page. The phone starts negotiating with the AP. The process lasts about 2 minutes. The connection status will display on the phone screen.

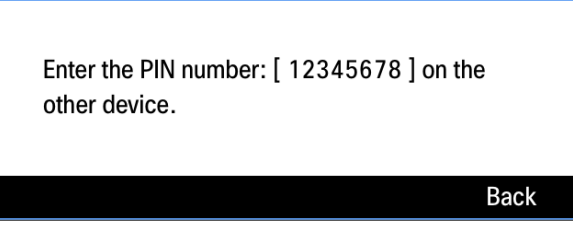

- Automatically recover connection to a previously connected AP Once the phone talks successfully with the AP via WPS, it can always connect to that AP with learnt info if phone keeps working in WPS type. If Wi-Fi type is changed, the phone cannot recover connection to that WPS
	- AP. You have to reconnect the phone in WPS type manually.

# **WLAN Connection Troubleshooting**

When you encounter a Wi-Fi problem, we suggest that you check the connected AP status, the AP configuration, the Wi-Fi signal strength, and the Wi-Fi messages on the phone. If no issue is detected on the AP and Wi-Fi environment, turn Wi-Fi off and then turn it on again on the phone screen. This could help to recover the Wi-Fi connection. If the problem is still not resolved, report PRT on the phone screen menu or on the phone web page.

You can get the information needed for troubleshooting the WLAN issues by the following means:

- View Wi-Fi status and message on the phone screen
- Capture packets
- Report PRT on the phone or on the phone web page

## **View Wi-Fi Status and Messages**

You can view the Wi-Fi connection status and Wi-Fi messages on the phone screen. When the phone is connected to a wireless network, the Wi-Fi signal strength is displayed on the top-right corner of the phone home screen.

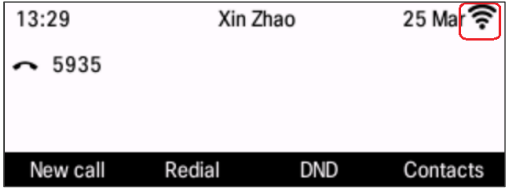

You can see the SSID of the connected AP on the **Network configuration** menu.

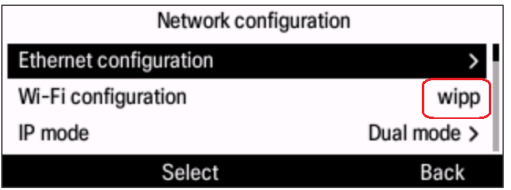

On the **Wi-Fi configuration** menu and its submenus, you can view more details of the connected wireless network.

- Wi-Fi type: Shows the Wi-Fi connection type
- Wi-Fi profile: Contains the connected or saved Wi-Fi profiles
- Wi-Fi status: Shows the connected SSID, the Wi-Fi signal strength, and the MAC address of the AP

To view Wi-Fi messages, go to **Applications** > **Status** > **Wi-Fi messages**.

Wi-Fi messages display the real-time status of Wi-Fi connection. You can use these messages to monitor and troubleshoot Wi-Fi connection issues.

- Details: Extends the selected message to see the full message
- Clear: Clears all the messages
- Back: Returns to the upper level menu

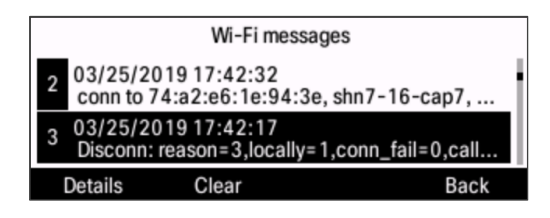

# **Wi-Fi Message References**

The following table describes the Wi-Fi messages and gives suggestions on what to do when you get the messages.

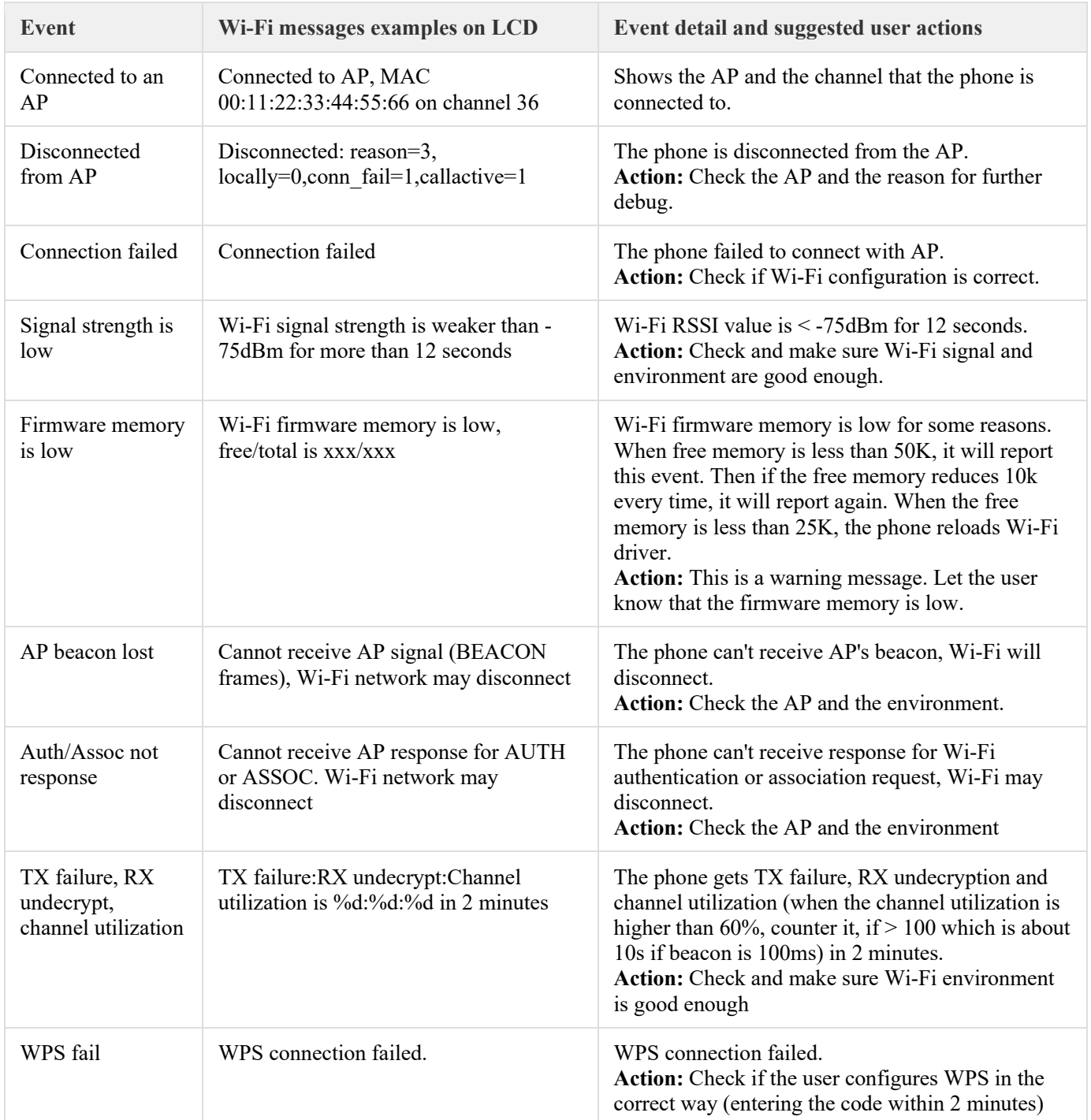

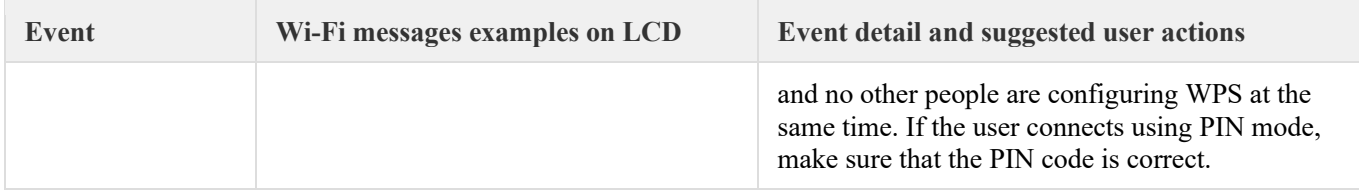

## **Capture a Screenshot of the Phone Display**

You can capture the current display of the phone.

1. Use your web browser to visit http://<phone\_IP\_address>/admin/screendump.bmp.

Example: http://10.79.3.89/admin/screendump.bmp

- 2. Enter the administrator user name and password when prompted.
- 3. Capture and save the display using your screenshot tool.
- 4. To capture another display, switch to the desired menu on the phone and refresh the display in your web browser.

# **Capture Packets**

You can capture the packets sent to and from the phone on the phone's administration web page.

- 1. Navigate to **Info > Debug Info**.
- 2. In the Problem Reports section, click **Start Packet Capture**.

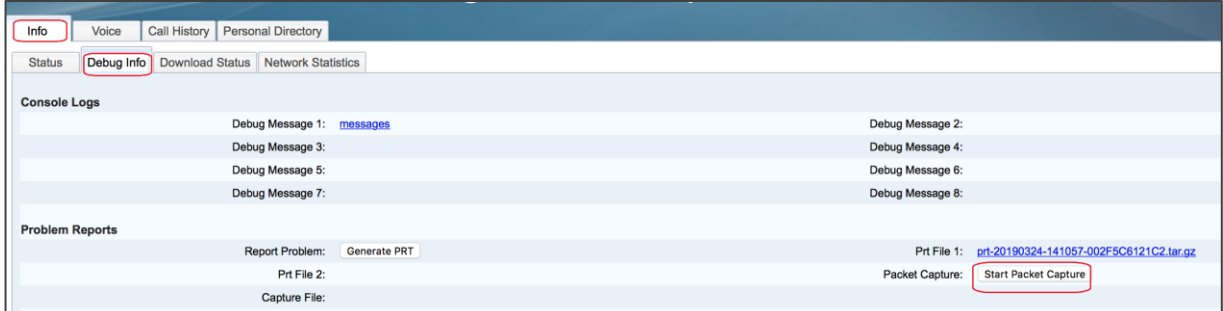

3. Click **Submit** on the prompt.

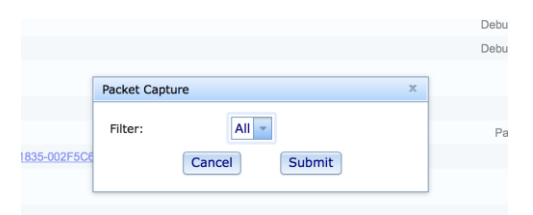

4. When finished, click Stop Packet Capture to stop capturing:

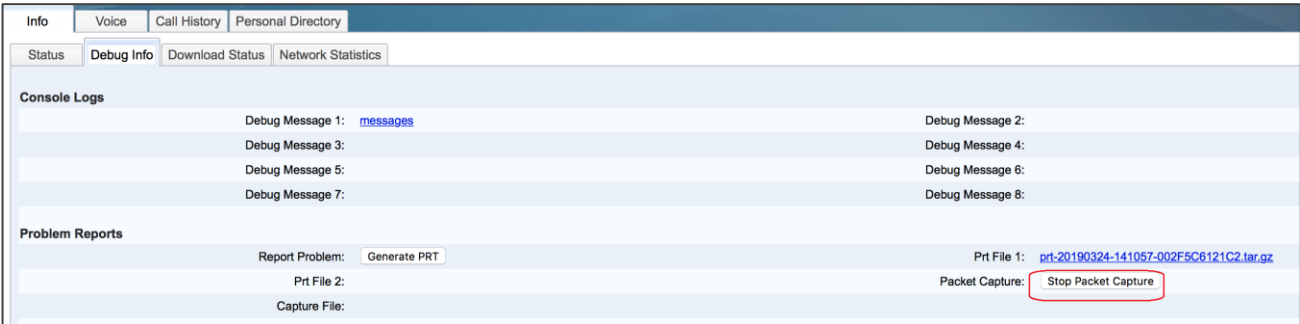

The captured file is displayed on phone webpage, you can download the file.

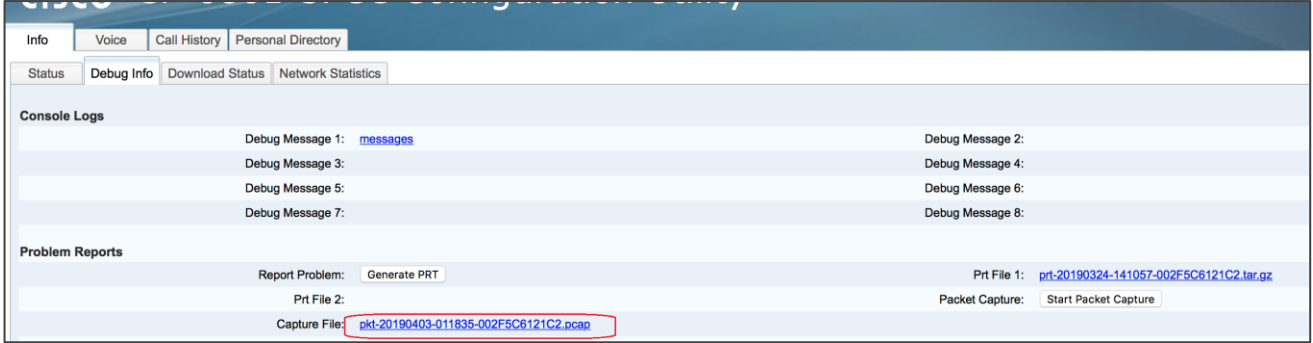

## **Report PRT on the Phone**

You can use the Problem Reporting Tool (PRT) to collect and send phone logs, and to report problems to your administrator.

- 1. Press Applications.
- 2. Select Status > Report problem.
- 3. Enter the date that you experienced the problem in the **Date of problem** field. The current date appears in this field by default.
- 4. Enter the time that you experienced the problem in the **Time of problem** field. The current time appears in this field by default.
- 5. Select Problem description.

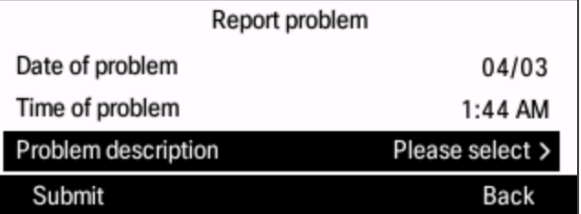

6. Select a description from the displayed list.

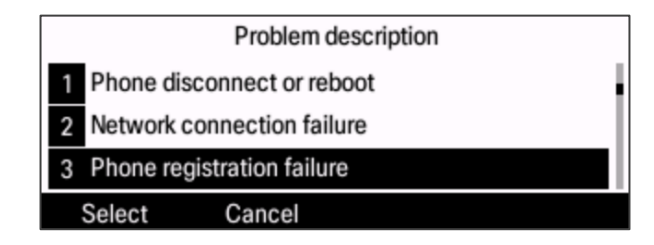

#### 7. Press **Submit**.

The phone starts generating the PRT file. It takes a few seconds for the phone to collect the diagnostic information.

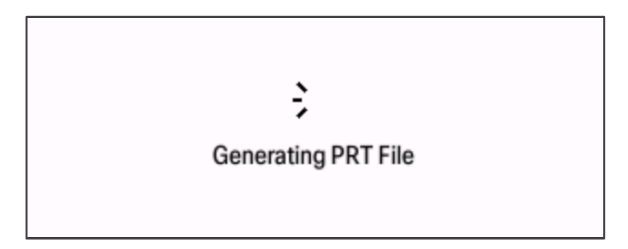

When the PRT file is generated, the phone sends the PRT file to the remote log server which is deployed by SP.

8. In case that phone wifi connection fails, so 6861 phone not able to post PRT to remote server. Please user turn off then on Wi-Fi on LCD. After phone recover the connection, please user proceed with report problem steps.

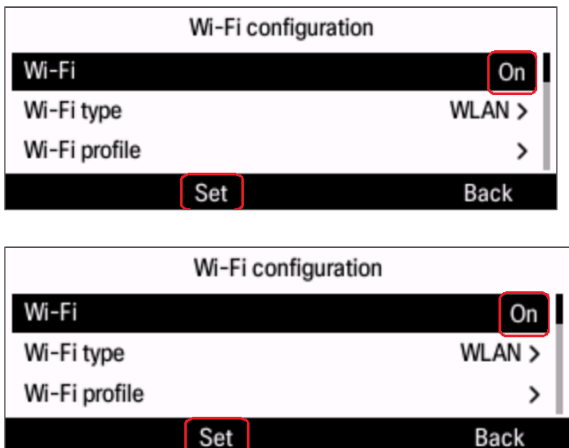

9. By accessing phone webpage, the PRT files are displayed and downloadable. Totally two PRT files could be saved on phone. They survive the power cycle.

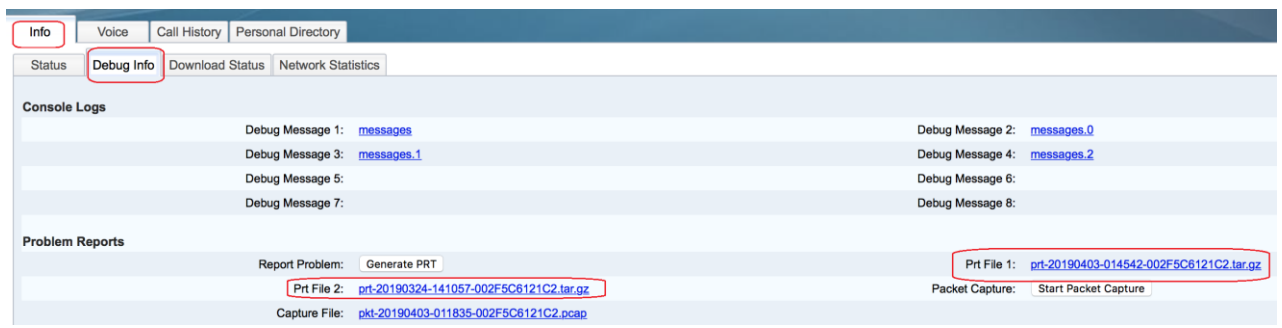

# **Additional Documentation**

- Cisco IP Phone 6800 Multiplatform Phones Firmware Data Sheet
- Cisco IP Phone 6800 Series Multiplatform Phones Administration Guide
- Cisco IP Phone 6800 Series Multiplatform Phones User Guide
- Cisco IP Phone 6800 Series Multiplatform Phones Release Notes for Firmware Release 11.2.4
- Cisco Autonomous Access Point Documentation [http://www.cisco.com/c/en/us/td/docs/wireless/access\\_point/12-4-25d-](http://www.cisco.com/c/en/us/td/docs/wireless/access_point/12-4-25d-JA/Configuration/guide/cg_12_4_25d_JA.html)[JA/Configuration/guide/cg\\_12\\_4\\_25d\\_JA.html](http://www.cisco.com/c/en/us/td/docs/wireless/access_point/12-4-25d-JA/Configuration/guide/cg_12_4_25d_JA.html)

THE SPECIFICATIONS AND INFORMATION REGARDING THE PRODUCTS IN THIS MANUAL ARE SUBJECT TO CHANGE WITHOUT NOTICE. ALL STATEMENTS, INFORMATION, AND RECOMMENDATIONS IN THIS MANUAL ARE BELIEVED TO BE ACCURATE BUT ARE PRESENTED WITHOUT WARRANTY OF ANY KIND, EXPRESS OR IMPLIED. USERS MUST TAKE FULL RESPONSIBILITY FOR THEIR APPLICATION OF ANY PRODUCTS.

 $\mathcal{L}_\mathcal{L} = \mathcal{L}_\mathcal{L} = \mathcal{L}_\mathcal{L}$ 

THE SOFTWARE LICENSE AND LIMITED WARRANTY FOR THE ACCOMPANYING PRODUCT ARE SET FORTH IN THE INFORMATION PACKET THAT SHIPPED WITH THE PRODUCT AND ARE INCORPORATED HEREIN BY THIS REFERENCE. IF YOU ARE UNABLE TO LOCATE THE SOFTWARE LICENSE OR LIMITED WARRANTY, CONTACT YOUR CISCO REPRESENTATIVE FOR A COPY.

The following information is for FCC compliance of Class A devices: This equipment has been tested and found to comply with the limits for a Class A digital device, pursuant to part 15 of the FCC rules. These limits are designed to provide reasonable protection against harmful interference when the equipment is operated in a commercial environment. This equipment generates, uses, and can radiate radio-frequency energy and, if not installed and used in accordance with the instruction manual, may cause harmful interference to radio communications.

Operation of this equipment in a residential area is likely to cause harmful interference, in which case users will be required to correct the interference at their own expense.

The following information is for FCC compliance of Class B devices: This equipment has been tested and found to comply with the limits for a Class B digital device, pursuant to part 15 of the FCC rules. These limits are designed to provide reasonable protection against harmful interference in a residential installation. This equipment generates, uses and can radiate radio frequency energy and, if not installed and used in accordance with the instructions, may cause harmful interference to radio communications. However, there is no guarantee that interference will not occur in a particular installation. If the equipment causes interference to radio or television reception, which can be determined by turning the equipment off and on, users are encouraged to try to correct the interference by using one or more of the following measures:

- Reorient or relocate the receiving antenna.
- Increase the separation between the equipment and receiver.
- Connect the equipment into an outlet on a circuit different from that to which the receiver is connected.
- Consult the dealer or an experienced radio/TV technician for help.

Modifications to this product not authorized by Cisco could void the FCC approval and negate your authority to operate the product.

The Cisco implementation of TCP header compression is an adaptation of a program developed by the University of California, Berkeley (UCB) as part of UCB's public domain version of the UNIX operating system. All rights reserved. Copyright © 1981, Regents of the University of California.

NOTWITHSTANDING ANY OTHER WARRANTY HEREIN, ALL DOCUMENT FILES AND SOFTWARE OF THESE SUPPLIERS ARE PROVIDED "AS IS" WITH ALL FAULTS. CISCO AND THE ABOVE-NAMED SUPPLIERS DISCLAIM ALL WARRANTIES, EXPRESSED OR IMPLIED, INCLUDING, WITHOUT LIMITATION, THOSE OF MERCHANTABILITY, FITNESS FOR A PARTICULAR PURPOSE AND NONINFRINGEMENT OR ARISING FROM A COURSE OF DEALING, USAGE, OR TRADE PRACTICE.

IN NO EVENT SHALL CISCO OR ITS SUPPLIERS BE LIABLE FOR ANY INDIRECT, SPECIAL, CONSEQUENTIAL, OR INCIDENTAL DAMAGES, INCLUDING, WITHOUT LIMITATION, LOST PROFITS OR LOSS OR DAMAGE TO DATA ARISING OUT OF THE USE OR INABILITY TO USE THIS MANUAL, EVEN IF CISCO OR ITS SUPPLIERS HAVE BEEN ADVISED OF THE POSSIBILITY OF SUCH DAMAGES.

Any Internet Protocol (IP) addresses and phone numbers used in this document are not intended to be actual addresses and phone numbers. Any examples, command display output, network topology diagrams, and other figures included in the document are shown for illustrative purposes only. Any use of actual IP addresses or phone numbers in illustrative content is unintentional and coincidental.

All printed copies and duplicate soft copies of this document are considered uncontrolled. See the current online version for the latest version.

Cisco has more than 200 offices worldwide. Addresses and phone numbers are listed on the Cisco website at www.cisco.com/go/offices.

Cisco and the Cisco logo are trademarks or registered trademarks of Cisco and/or its affiliates in the U.S. and other countries. To view a list of Cisco trademarks, go to this URL: [http://www.cisco.com/go/trademarks.](http://www.cisco.com/go/trademarks) Third-party trademarks mentioned are the property of their respective owners. The use of the word partner does not imply a partnership relationship between Cisco and any other company. (1721R)

© 2019 Cisco Systems, Inc. All rights reserved.